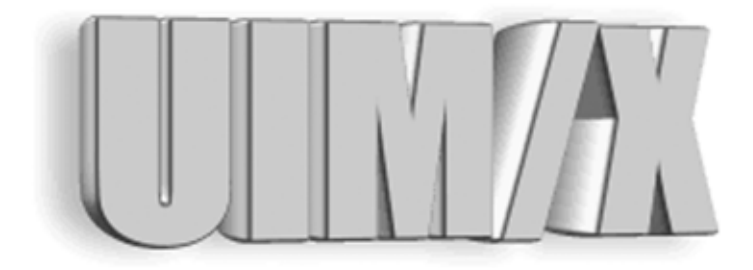

### **Using UIM/X with SoftBench**

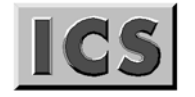

Integrated Computer<br>Solutions Incorporated

#### **Copyright © 2005 Integrated Computer Solutions, Inc.**

The *Using UIM/X with SoftBench*™ manual is copyrighted by Integrated Computer Solutions, Inc., with all rights reserved. No part of this book may be reproduced, transcribed, stored in a retrieval system, or transmitted in any form or by any means electronic, mechanical, photocopying, recording, or otherwise, without the prior written consent of Integrated Computer Solutions, Inc.

#### **Integrated Computer Solutions, Inc.**

54 Middlesex Turnpike, Bedford, MA 01730 Tel: 617.621.0060 Fax: 617.621.9555 E-mail: info@ics.com [WWW: http://www.ics.com](http://www.ics.com)

#### **UIM/X Trademarks**

UIM/X, Builder Xcessory, BX, Builder Xcessory PRO, BX PRO, BX/Win Software Development Kit, BX/Win SDK, Database Xcessory, DX, DatabasePak, DBPak, EnhancementPak, EPak, ViewKit ObjectPak, VKit, and ICS Motif are trademarks of Integrated Computer Solutions, Inc.

Motif is a trademark of Open Software Foundation, Inc.

UNIX is a registered trademark in the United States and other countries, licensed exclusively through X/Open Company Limited.

X/Open is a trademark of X/Open Company Limited in the UK and other countries.

X Window System is a trademark of the Massachusetts Institute of Technology.

All other trademarks are properties of their respective owners.

## **Contents**

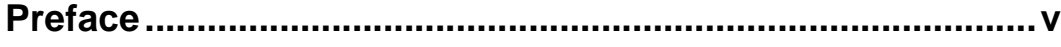

#### **[Chapter 1—Using the UIM/X SoftBench Integration](#page-12-0)**

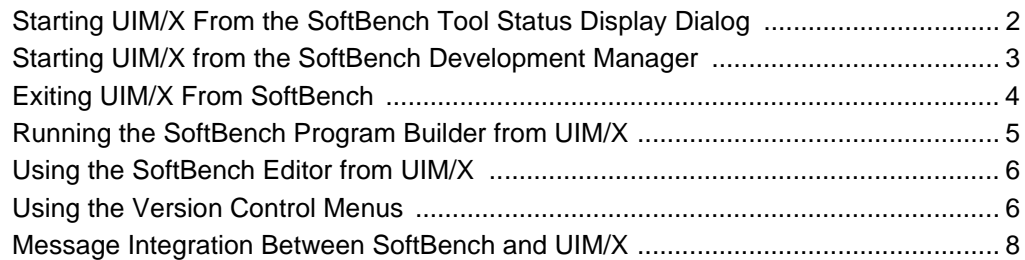

#### **[Chapter 2—Using Encapsulator Libraries](#page-22-0)**

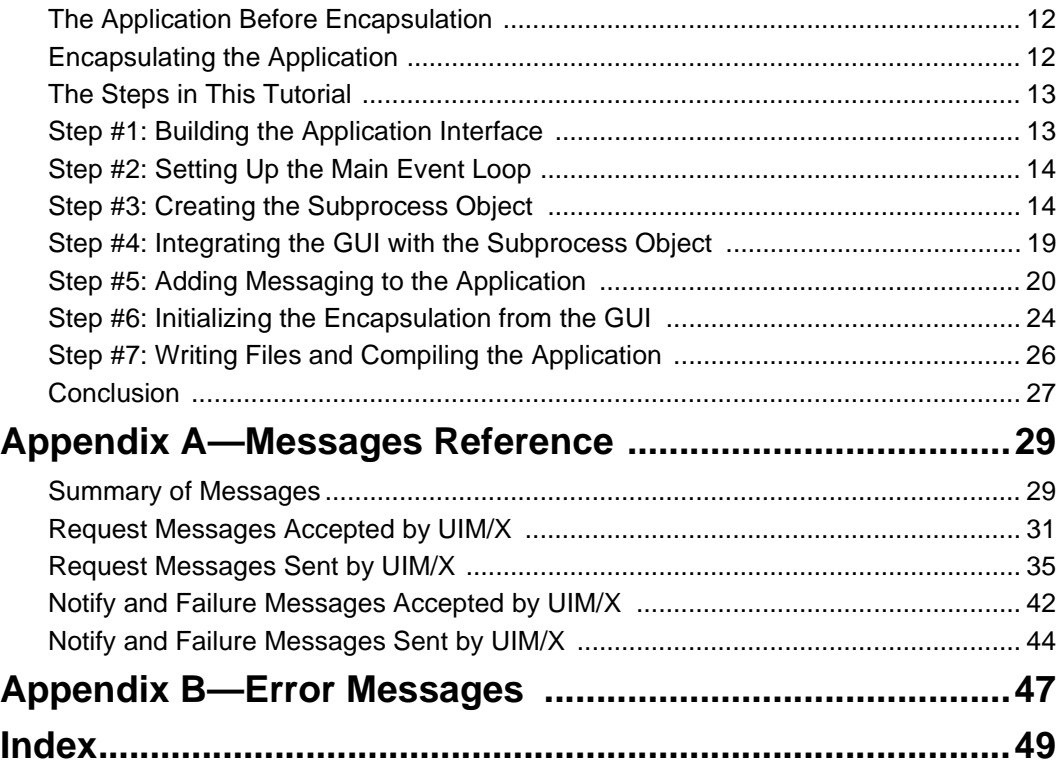

**iv** *Using UIM/X with SoftBench*

### <span id="page-4-0"></span>**Preface**

#### **Overview**

<span id="page-4-1"></span>SoftBench is a development framework that allows utilities used in software development to interact. These utilities include tools such as editors, version control systems, compilers, and debuggers. UIM/X is designed to operate as an integral part of the SoftBench software development environment.

#### **Who Should Use this Guide**

This manual assumes you are familiar with the basics of UIM/X. Before using this manual, review the *UIM/X Beginner's Guide* and the *UIM/X User's Guide.* 

This manual also assumes that you are a software developer with knowledge of programming, a general understanding of the X Window System, and familiarity with UIM/X and SoftBench. You should also know how to use common items such as menus, buttons, and scroll bars. If you are not familiar with these items, you may find it useful to review the *OSF/Motif User's Guide* and the *UIM/X Motif Developer's Guide*.

Before you begin, check with your system administrator to ensure that the software has been installed as described in the *UIM/X Installation Guide*.

#### **Before You Read this Guide**

This guide makes the following assumptions:

- You are familiar with the basic functions of selecting from menus and dialog boxes; opening, moving, resizing and closing windows, and clicking icons.
- <span id="page-5-0"></span>• You understand the functions of the three mouse buttons, which this guide refers to as the Select button (left button), the Adjust button (middle), and the Menu button (right). See "Using the Mouse" on [page ix](#page-8-0) for more information.

#### **The UIM/X Document Set and Related Books**

This section lists the UIM/X document set, and provides a suggested list for further reading.

The following list is the complete UIM/X document set:

- *UIM/X Installation Guide*. Explains how to install and run UIM/X. Includes information on the files provided with UIM/X, backwards compatibility issues, and compiler considerations.
- *UIM/X Beginner's Guide*. Introduces UIM/X by presenting Novice Mode, the simplified Palette that enables new users to be productive immediately. Includes information on a number of important features for creating, testing, and running applications.
- *UIM/X Tutorial Guide***.** A series of step-by-step tutorials, teaching tools and techniques that will greatly assist you in developing your own applications. Features tutorials in Novice Mode, Standard Mode, and on advanced topics.
- *UIM/X User's Guide*. Explores the UIM/X features essential to GUI development. Includes discussions of how to use UIM/ X's editors to set properties, add behavior, etc.
- *UIM/X Motif Developer's Guide*. An in-depth guide to the widgets, features and capabilities of UIM/X as they relate specifically to Motif development.
- *UIM/X Advanced Topics***.** Describes how to customize UIM/X, including integrating new widget and component classes into the executable. Includes reference information of an advanced technical nature.
- *UIM/X Reference Manual*. A comprehensive list of properties, methods, and events, plus more, for Motif development. Designed for the experienced developer.

#### **Suggested Reading**

For more information on designing GUIs, see any of the following books:

- <span id="page-6-0"></span>• *OSF/Motif Style Guide release 1.2* (Prentice Hall, 1993, ISBN 0-13-643123-2)
- *Visual Design with OSF/Motif* (by Shiz Kobara, Addison-Wesley, 1991, ISBN 0-201-56320-7)
- *New Windows Interface: An Application Guide* (Microsoft Corporation, 1994, ISBN 1-55615-679-0)
- *Human Interface Guidelines: The Apple Desktop Interface* (Addison-Wesley, 1987, ISBN 0-201-17753-6)

#### **How this Guide Is Organized**

- *Chapter 1, "Using the UIM/X SoftBench Integration,"* describes how to use UIM/X with SoftBench.
- *Chapter 2, "Using Encapsulator Libraries,"* provides an example that describes how to use the SoftBench Encapsulator libraries.
- *Appendix A, "Messages Reference,"* contains reference pages for requests and messages sent and received by UIM/X.
- *Appendix B, "Error Messages,"* lists the SoftBench related error messages that might be displayed in the Messages area of the UIM/X Project Window.

#### **Some Terms You Should Know**

Certain basic terms recur throughout this guide, and it helps to understand them from the outset.

<span id="page-7-9"></span><span id="page-7-4"></span><span id="page-7-3"></span>An *object* is a building block you can use to build an interface with UIM/X.

<span id="page-7-7"></span>A *Motif widget* is an object whose appearance and behavior precisely follows the *OSF/Motif Style Guide*. The novice mode of UIM/X supports a number of popular Motif widgets, including Push Button, Label, Text Field, and more.

<span id="page-7-1"></span><span id="page-7-0"></span>*A compound object* consists of several Motif widgets combined into one object for your convenience. The novice mode of UIM/X supports a number of compound objects, including Application Window and Group Box, that save you the time you might otherwise spend creating them.

<span id="page-7-6"></span><span id="page-7-2"></span>An *interface* is a window or dialog box that you build up from objects with UIM/X. The novice mode of UIM/X supports four different types of interfaces: Application Window, Secondary Window, Message dialog box, and File Selection dialog box. Certain menu options refer to an interface, such as Save Interface; these act only on your selected interface.

<span id="page-7-10"></span><span id="page-7-8"></span><span id="page-7-5"></span>A *project* contains all the interfaces (i.e., windows and dialog boxes) and their associated files for a certain GUI you are building with UIM/X. The program can automatically save and generate code for an entire project in one step. Certain menu options refer to a project, such as Save Project; these act on all the windows and dialog boxes in your project.

#### **Conventions Used in this Guide**

#### <span id="page-8-10"></span>**Typographic Conventions**

The following table describes the typographic conventions used in this guide.

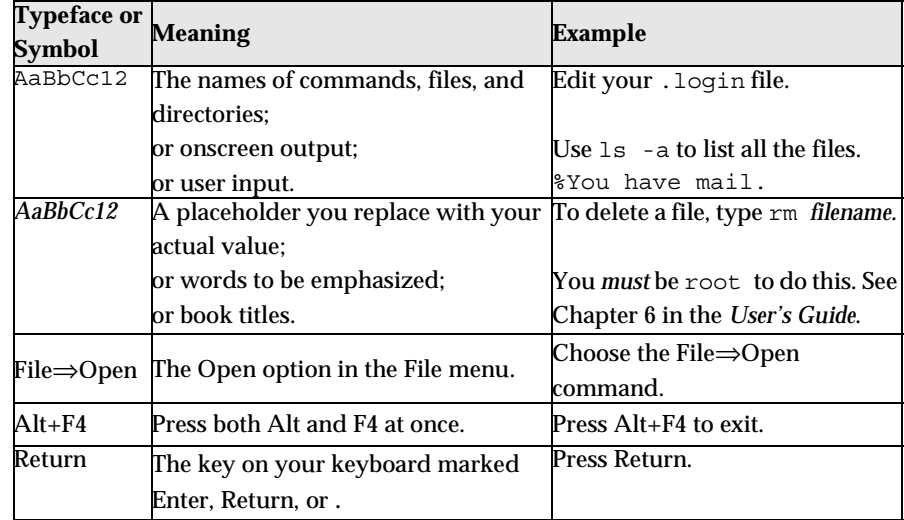

#### <span id="page-8-8"></span><span id="page-8-6"></span><span id="page-8-3"></span><span id="page-8-2"></span><span id="page-8-1"></span>**Installation Directories**

<span id="page-8-7"></span>Product installation directories can depend on the platform or the user's preferences. To keep things simple, this guide uses general names for product installation directories. The following table lists the name and the corresponding product installation directory:

<span id="page-8-11"></span><span id="page-8-9"></span>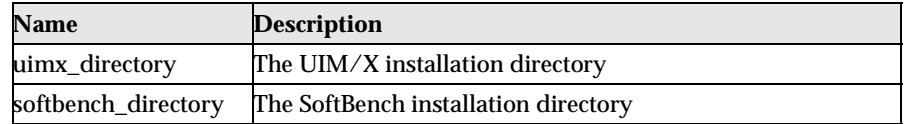

#### <span id="page-8-4"></span><span id="page-8-0"></span>**Using the Mouse**

<span id="page-8-5"></span>Before starting the tutorial, take a moment to review the location and usage of your mouse buttons, as illustrated in the Figure P-1and the following table:

#### <span id="page-9-5"></span>**1: Select 2: Adjust 3: Menu**

![](_page_9_Picture_1.jpeg)

Figure P-1 The Mouse Buttons

<span id="page-9-4"></span><span id="page-9-2"></span><span id="page-9-0"></span>![](_page_9_Picture_77.jpeg)

<span id="page-9-3"></span><span id="page-9-1"></span>Throughout this book, you will use the mouse buttons along with the mouse pointer to make selections, move the input pointer, or position the text insertion point. You can perform any of the following mouse operations.

![](_page_9_Picture_78.jpeg)

In general, instructions for mouse operations include the name of the mouse button. The exceptions are Click, Double-click, and Drag. These common operations may be described without specifying a mouse button. For example:

- Click on the applWindow1 icon in the Interfaces Area of the Project Window.
- Drag the Push Button icon from the Palette.

<span id="page-10-0"></span>In these cases, use the Select button to click and double-click, and the Adjust button to drag.

#### <span id="page-10-2"></span>**Setting Application Defaults**

<span id="page-10-1"></span>Application Defaults configure the way UIM/X looks and set the default preferences for many of its operations. You can set the Application Defaults for all UIM/X users or for a single user. For more details on setting your Application Defaults see *The UIM/X Developer's Guide*.

For optimum performance, set the following resources in your Application Defaults:

```
Mwm*autoKeyFocus: falseMwm*clientAutoPlace: 
falseMwm*focusAutoRaise: 
falseMwm*focusFollowsPointer: 
trueMwm*keyboardFocusPolicy: pointer
```
If you have a gray-scale monitor, you might try the following settings:

```
Mwm*activeBackground: #666666 
(gray40)Mwm*activeForeground: #e5e5e5 
(gray90)Mwm*background: #666666 
(gray40)Mwm*foreground: #e5e5e5 
(gray90)Uimx3_0*calculatedColors: 
falseUimx3_0*background: #ededed 
(gray93)Uimx3_0*BottomShadowColor: #000000 
(black)Uimx3_0*foreground: #000000 
(black)Uimx3 0*TopShadowColor: #ffffff
(white)Uimx3 0*XmText.background: #b3b3b3
(gray70)Uimx3_0*XmTextField.background: #b3b3b3 
(gray70)
```
**Note:** The resources above prefixed with Mwm are specific to the Motif Window Manager. If you are using a different window manager consult your Systems Administrator for the equivalent settings.

![](_page_11_Picture_0.jpeg)

### <span id="page-12-0"></span>**Using the UIM/X SoftBench Integration 1**

#### **Overview**

When UIM/X runs under SoftBench, it uses the SoftBench framework to implement several basic features, such as editing code and make files and compiling project code. New menu entries have been created to access functionality available only through SoftBench.

#### <span id="page-13-3"></span><span id="page-13-0"></span>**Starting UIM/X From the SoftBench Tool Status Display Dialog**

1. The system must be able to find the SoftBench executable. If you have not already done so, add *softbench\_directory* to your path. For example, if your *softbench\_directory* is /opt/softbench/bin, add the following to your PATH environment variable:

<span id="page-13-4"></span><span id="page-13-2"></span><span id="page-13-1"></span>/opt/softbench/bin

2. Start SoftBench by entering the following command at the shell prompt: softbench

For more details, consult your SoftBench documentation.

- 3. Click on the Show Running Tools button in the ToolBar window. The Tool Status Display window is displayed on the screen.
- 4. Choose Tool⇒Start Auxiliary Tools from the Tool Status Display window.

The Tool Status Display - Start window is displayed on the screen.

5. Double click on the UIBUILD tool in the scrolled list. If this entry is not in the list, SoftBench has not been configured with UIM/X.

> While UIM/X is being initialized, the *Starting* message is displayed in the Tool Status Display window. The copyright notice for UIM/X is also displayed. If you click on the Cancel button, UIM/X exits.

When UIM/X is initialized the *Ready* message is displayed in the SoftBench Tool Status Display window.

#### **Adding UIM/X to the ToolBar**

1. The system must be able to find the SoftBench executable. If you have not already done so, add *softbench\_directory* to your path. For example, if your *softbench\_directory* is /opt/softbench/bin, add the following to your PATH environment variable:

/opt/softbench/bin

2. Start SoftBench by entering the following command at the shell prompt:

softbench

For more details, consult your SoftBench documentation.

- 3. Choose Options⇒ToolBar Setup in the ToolBar window.
- 4. Click on the UIM/X tool in the Available Tools scrolled list in the ToolBar Setup window. If the UIM/X tool is not in the list, SoftBench has not been configured with UIM/X.

5. Click on the Add to ToolBar button, then click OK in the ToolBar Setup window.

> <span id="page-14-2"></span>The ToolBar Setup window closes and a UIM/X icon appears in the ToolBar window.

<span id="page-14-4"></span>6. Double click on the UIM/X icon to start UIM/X.

#### <span id="page-14-0"></span>**Starting UIM/X from the SoftBench Development Manager**

To start UIM/X:

- 1. Double click on the Development Manager icon in the ToolBar window. The SoftBench Development Manager window appears.
- 2. Double click on a UIM/X file. This action will automatically load the file into UIM/X.

OR

2. Select the file by clicking on it and choose Actions⇒UIBuild.

**Note:** A new UIM/X process is started if one is not already running. A new process is also started if the context directory setting of the SoftBench Development Manager (DM) and UIM/X are different (which depends on UIM/X's context scope setting).

#### <span id="page-14-3"></span><span id="page-14-1"></span>**Setting Context for UIM/X**

UIM/X will change its context if one of the following occurs:

- 1. The current context directory is changed when:
	- You enter a new directory in the File Selection box that appears when you select Options⇒Current Directory from the UIM/X startup interface.
	- UIM/X receives a SET-CONTEXT request containing a new directory.

**Note:** UIM/X does not support the context host for the change in file context.

*Exiting UIM/X From SoftBench* 

#### **Command-Line Options**

UIM/X supports the following standard SoftBench command-line options:

![](_page_15_Picture_121.jpeg)

#### <span id="page-15-0"></span>**Exiting UIM/X From SoftBench**

- <span id="page-15-2"></span><span id="page-15-1"></span>1. Select UIBUILD in the SoftBench Tool Status Display window.
- 2. Select Tool⇒Stop from the Tool Status Display window.

When you exit UIM/X, a STOP notification is broadcast. This occurs under one of the following conditions:

- You select File⇒Exit from the UIM/X startup interface.
- UIM/X receives a STOP request from another tool.

Before exiting, UIM/X will send a STOP request to all tools that were started from UIM/X.

**Note:** All temporary files created by UIM/X for use by other tools are removed.

Files saved by the exiting tools after UIM/X has begun exiting will not be incorporated back into UIM/X. Therefore, if you want to save the contents of your edit session, save them under a new file name.

#### <span id="page-16-0"></span>**Running the SoftBench Program Builder from UIM/X**

<span id="page-16-10"></span><span id="page-16-2"></span>From the Generate Code Options dialog you can invoke the SoftBench Program Builder using the following guidelines:

- <span id="page-16-13"></span><span id="page-16-6"></span>If only the Run Makefile toggle is set, a build is started.
- SoftBench Program Builder runs a make on the specified target, using the makefile.
- <span id="page-16-12"></span><span id="page-16-5"></span>If only the Run Executable toggle is set, a message is sent to a Termsry tool to run the specified executable using the arguments as input parameters to the executable.
- <span id="page-16-9"></span>If both toggles are set, the build is started. At the same time, UIM/X also sends a SET-MAKEFILE-NAME request to SoftBench Program Builder. This allows you to subsequently build the executable from within SoftBench Program Builder and to display the results of the build in Messages Area of the UIM/X startup interface. When UIM/X receives notification that the build was successful, then it will run the executable.

<span id="page-16-4"></span><span id="page-16-3"></span>**Note:** SoftBench status messages are displayed in the Messages Area. Detailed listings of compilation error messages are displayed in the SoftBench Program Builder.

#### <span id="page-16-15"></span><span id="page-16-14"></span><span id="page-16-8"></span>**Using Run Mode**

<span id="page-16-11"></span><span id="page-16-7"></span><span id="page-16-1"></span>The relationship of Run Mode to Test Mode and Design Mode causes the following behaviors:

- Going from Design Mode to Run Mode iconifies SoftBench Program Editor, brings up SoftBench Program Builder, and if the build is successful, the executable runs.
- Going from Run Mode to Design Mode stops SoftBench Program Builder, terminates the executable running via the terminal server, and normalizes any iconified tools.
- Going From Test Mode to Run Mode unblocks any message events, normalizes any iconified terminal server, starts up SoftBench Program Builder and if the build is successful, the executable runs.
- Going From Run Mode to Test Mode stops SoftBench Program Builder, and the executable running via the terminal server.

#### <span id="page-17-0"></span>**Using the SoftBench Editor from UIM/X**

<span id="page-17-6"></span><span id="page-17-5"></span>When running UIM/X under SoftBench, pressing the Text Editor  $(...)$  button brings up your SoftBench configured text editor.

UIM/X copies its contents into a temporary file and invokes an EDIT WINDOW request, passing the file name as a handle.

<span id="page-17-3"></span><span id="page-17-2"></span>Whenever UIM/X receives a FILE-MODIFIED notification from the EDIT tool that serviced the EDIT WINDOW request (whenever you save the tool's buffer), the contents of the file are read back into the Text widget.

<span id="page-17-8"></span><span id="page-17-7"></span><span id="page-17-4"></span>When closing a UIM/X editor (for example, the Declarations Editor), all EDIT sessions initiated from the UIM/X editor are closed, and the temporary files are deleted. Any unsaved changes will *not* be incorporated back into the Text Widget.

#### **Exceptions**

The Callback Editor, and Interpreter Window are special cases. These windows already contain a scrollable Text widget for entering text, and do not have a Text Editor  $(\ldots)$  button that can call a SoftBench editor. To invoke a SoftBench EDIT tool from these editors choose Modify Code from the Edit pulldown menu in the menu bar.

#### <span id="page-17-9"></span><span id="page-17-1"></span>**Using the Version Control Menus**

<span id="page-17-10"></span>Some of the menus contain a submenu called Version Control that allows you to check in, check out, and check out and lock a file by sending requests to the SoftBench Configuration Manager (CM).

The Version Control submenu appears in the following places:

- The File menu in the Project Window, Palette, and Browser.
- The Selected Interfaces pop-up menu in the Interfaces Area of the Project Window.
- The Selected Palettes pop-up menu in the Palettes Area of the Project Window.
- The Tools menu in the Startup Interface.

The files that can be checked in and out vary, based on what menu is used:

![](_page_18_Picture_137.jpeg)

All of the Version Control submenus display a three-item submenu containing these options: Check In, Check Out, and Check Out & Lock.

As an example of usage, when one of these menu items is chosen from the Version Control submenu in the startup interface (Project Window, Browser) Tool pulldown menu, UIM/X displays a file selection box where you can enter a file name.

**Note:** SoftBench status messages are displayed in the Startup Interface Messages Area.

Version Control requirements and restrictions:

- Files must already be under version control.
- The version control directory must be in the current context directory.
- You must be able to write to the current context directory.

Version control on a project will only work on the project file itself. Unlike the Save Project command, which saves the project file and all associated files, version control is applied only to the project file.

#### <span id="page-19-0"></span>**Message Integration Between SoftBench and UIM/X**

Request messages are accepted by UIM/X from other SoftBench tools. UIM/X will respond with a message if there is an error.

#### <span id="page-19-4"></span>**Loading UIM/X Files from the SoftBench Development Manager**

<span id="page-19-8"></span><span id="page-19-5"></span>When you load a UIM/X file from SoftBench Development Manager, a LOAD-UIFILE request to UIM/X is sent to UIM/X. The context operand specifies the file to load.

UIM/X will send a failure message only if the load failed. If the file was loaded in its entirety, but errors occurred while parsing the file, a notification is sent rather than a failure message.

<span id="page-19-9"></span>When loading a project file into a UIM/X session that already contains a project, all SoftBench tools that were opened from this session are sent a STOP request and UIM/X resets and loads in the new project. Before loading the project UIM/X displays a warning dialog box, allowing you to cancel the request.

#### <span id="page-19-6"></span><span id="page-19-2"></span>**Importing Motif UIL Files**

<span id="page-19-3"></span>You can import a Motif UIL (User Interface Language) file from other SoftBench tools by sending an IMPORT-UIL request to UIM/X. The context operand specifies the file to import. A reply is sent back indicating the result of the command.

#### <span id="page-19-12"></span>**Doing Window Control**

<span id="page-19-7"></span><span id="page-19-1"></span>You can iconify or normalize all the windows in UIM/X by sending an ICONIFY or NORMALIZE request to UIM/X, respectively. In addition, any SoftBench tool started by UIM/X will also be affected.

#### <span id="page-19-11"></span><span id="page-19-10"></span>**Putting UIM/X in Test Mode**

When you put UIM/X in Test Mode, all SoftBench tools that were opened from your session will be sent an ICONIFY request. UIM/X will block all message events from the BMS. This action protects the code from being changed during execution.

When you change back to Design Mode, all SoftBench tools that were iconified are sent a NORMALIZE request to open their windows and UIM/X accepts all blocked messages that were queued by the BMS.

**Note:** If you open some of the iconified EDIT tool windows, make modifications and save them while UIM/X is in Test Mode, these changes will not take effect in UIM/X until you change back to Design Mode.

#### <span id="page-20-8"></span><span id="page-20-5"></span>**Putting UIM/X in Run Mode**

When you put UIM/X in Run Mode, all SoftBench tools that were opened from your session, will be sent an ICONIFY request. UIM/X will block all message events from the BMS. This action protects the code from being changed during execution.

The SoftBench Builder tool will be sent a MAKEFILE-BUILD request that will initiate the compilation of the application. The SoftBench Termsrv tool will be sent a NO-STDIO request that will run the application.

<span id="page-20-4"></span>When you change back to Design Mode, the SoftBench Builder tool is sent a STOP request, the Termsrv tool is sent a KILL-ALL request, all SoftBench tools that were iconified are sent a NORMALIZE request to open their windows, and UIM/X accepts all blocked messages that were queued by the BMS.

#### <span id="page-20-7"></span><span id="page-20-6"></span><span id="page-20-3"></span><span id="page-20-2"></span><span id="page-20-1"></span>**Saving and Generating Files**

<span id="page-20-0"></span>A FILE-MODIFIED notification (one per file) is broadcast when one of the following occurs:

- Saving interfaces, palettes or a project.
- Generating code.

![](_page_21_Picture_0.jpeg)

**USING THE UIM/X SOFTBENCH INTEGRATION**  *Message Integration Between SoftBench and UIM/X* 

# <span id="page-22-0"></span>Using Encapsulator **2**

#### **Overview**

The combination of UIM/X and the SoftBench encapsulator is a powerful tool for building applications that provide a messaging-aware GUI to an existing command line-driven tool. In this section, an example demonstrates using

<span id="page-22-1"></span>UIM/X and the SoftBench Encapsulator libraries to develop GUI's for encapsulations. The Encapsulator libraries provide subprocess control and message handling. UIM/X produces the GUI, main program body, and Makefile.

This section shows by example the steps required in creating an encapsulation with UIM/X and the SoftBench encapsulator libraries. The goal is to provide a graphical user interface (GUI) and a broadcast message server (BMS) interface to an existing application. Understanding this example requires familiarity with UIM/X and the SoftBench Encapsulator.

#### <span id="page-23-0"></span>**The Application Before Encapsulation**

<span id="page-23-2"></span>The application in the example is a simple tty-based application to lookup phone numbers from a simple database. The phone database application is command line driven.

The existing application prompts the user for a command, reads and parses the command, performs the query indicated, outputs the results, and then prompts again.

![](_page_23_Picture_135.jpeg)

The commands supported by this application are:

When the application comes up, it prints the string Command? to standard out to prompt the user for a command. The user enters any of the above commands, providing an argument if necessary. The application will perform the query and print any results. It will then print the Command? prompt and await further user input. The application performs this loop until the user enters the Quit command.

#### <span id="page-23-1"></span>**Encapsulating the Application**

The encapsulated application will have a graphical user interface (GUI). The message interface will allow other tools to initiate queries. All of the functionality of the original application will be available via the GUI.

There will be buttons to invoke each of the user commands described above. The "Print" and "Quit" buttons don't require any arguments, so these actions will correspond directly to commands of the application. The other buttons will correspond to commands which take an argument, so an input area is

needed to provide for the user to supply the argument. For this example, there is an input box named text1. Output from any of these commands will be displayed in a text output box, text2.

#### <span id="page-24-0"></span>**The Steps in This Tutorial**

This tutorial takes about 90 minutes to complete. It contains the following steps:

> Step #1: Building the Application Interface Step #2: Setting Up the Main Event Loop Step #3: Creating the Subprocess Object Step #4: Integrating the GUI with the Subprocess Object Step #5: Adding Messaging to the Application Step #6: Initializing the Encapsulation from the GUI Step #7: Writing Files and Compiling the Application

#### <span id="page-24-1"></span>**Step #1: Building the Application Interface**

<span id="page-24-2"></span>Use UIM/X to build an interface with buttons to initiate actions, a text area to enter search parameters, and a text area to display search results.

![](_page_24_Picture_73.jpeg)

#### **USING ENCAPSULATOR LIBRARIES**

*Step #2: Setting Up the Main Event Loop* 

To allow for external access to the interface, use the Method Editor to define methods like the following to clear the display area, enter text into the display area, and retrieve text from the display area:

```
phone clear display( swidget UxThis, Environment
   * pEnv ) 
phone qet display text ( swidget UxThis,
   Environment *pEnv) 
phone set display text ( swidget UxThis, char
   *data, Environment *pEnv)
```
#### <span id="page-25-0"></span>**Step #2: Setting Up the Main Event Loop**

<span id="page-25-3"></span>UIM/X uses a different Motif application context (UxAppContext) than the Encapsulator. Because of this, the Encapsulator main loop hook functions must be set to use this different application context. The main program and make file templates include an implementation of this event loop. These can be enabled by performing the following steps in the Program Layout Editor.

- 1. Select Options⇒Loop⇒Explicit Loop.
- 2. Edit the Makefile template to add the following lines:

```
ENCAP_LIBPATH= -L$(SB_DIR)/lib/SB5.0 
   -R$(SB_DIR)/lib/SB5.0ENCAP_LIBS= -lencapinit 
   -lencap now -lbms -lspc -lfw -lsoftlib
ENCAP_CFLAGS= -I$(SB_DIR)/include/SB5.0 
   -DSB_ENCAP
```
<span id="page-25-2"></span>More details on how to modify the Encapsulator main event loop can be found in the *SoftBench Encapsulator User's Guide*.

#### <span id="page-25-1"></span>**Step #3: Creating the Subprocess Object**

A subprocess object is created to execute and communicate with the application program. An application event is set up to monitor all output from the subprocess; all output, excluding prompts, is displayed on the GUI using the phone set display text() method. Another application event handles prompts, retrieving text from the GUI with the phone\_\_get\_display\_text() method and including it in a notification message.

#### **Define Functions to Send Commands to the Application**

In this example, it is possible to write a single routine,

send phone command() which handles all input to the subprocess. This routine takes two arguments, the command name and a command argument. This argument can be NULL for commands which don't take an argument ("Print", "Quit"). This implementation of send\_phone\_command() will also clear the text output box before it sends the output to the subprocess:

```
/* send_phone_command
     *
     * This function is used to send commands to 
   the subprocess.
     * First, the GUI is cleared. Then, a command 
   string is 
   * built and sent to the subprocess with 
   encap send command().
     */
int send phone command(const char *cmd, const
   char *data)
   {
encap boolean result = encap False;
   encap boolean have data = (data && *data !=
   \sqrt{(0')}; phone clear display(phone, &UxEnv);
   result |= encap send command(spc obj, cmd,
   !have data); if(have data) {
    result | = encap send command(spc obj, " ",
   encap False);
    result | = encap send command(spc obj, data,
   encap True);
}
     return result;
}
```
Each time a command is sent, send\_phone\_command() will clear the text output box. This is the desired behavior that causes queries to the database to be logically distinct.

#### **Define Functions to Manage Application Events**

This example application has two kinds of output:

- Regular output which is the result of any of the queries. The system does not guarantee that all data from the subprocess will be delivered to the encapsulation at one time. Because of this, make sure the callbacks for these application events concatenate the results to the text output box. Again, because send\_phone\_command() clears this output box, you don't have to put any logic in the callback handler to tell the difference between an initial burst of data and a continuation burst.
- Command? prompt.

Logically, this signals that the previous query has completed and the application is ready to perform another. In order to avoid cluttering up the text output box, you don't want to display this string. In addition, because this logically signals the end of the query, you might want to do some additional processing at this time. This will be revisited in Step 5 on messaging.

```
/* print results
     *
```
- \* This callback is invoked when the encapsulation receives \* output from the subprocess. The "Command?" prompt is
- \* handled specially. If the output is not "Command?", it is
	- \* displayed on the GUI with phone set display text(). \*/static void print results (encap object obj, encap instance inst, void\* data) { encap string this string = encap get instance pattern var(inst, 0); if(strncmp("Command", this\_string, 7))phone set display text(phone, this string, &UxEnv);

```
encap free string(this string);
  }
```

```
/* notify results
    *
```
- \* This callback procedure is invoked when the encapsulation
- \* receives the "Command?" prompt from the subprocess. Text
	- \* stored in the GUI is retrieved via the function
- \* phone\_\_get\_display\_text(), and a reply message is
- \* constructed and sent. \*/static void notify\_results (encap\_object obj, encap instance inst, void\* data)

```
{
char *txt = phone qet display text(phone,
  &UxEnv);
encap send reply(msg obj, reply, (txt && *txt) ?
```
"FAIL", txt); reply=encap NULL; }

"PASS" :

#### **Define a Function to Create the Subprocess Object**

Create a subprocess object and prepare it to handle application events. When creating the subprocess object, differentiate between the two different kinds of output by using two different application events.

- The first application event handles the output from queries, and is created with a very general regular expression (" $(.*)\n\in$ "). Its callback simply takes the output from the application event and displays it in the text output window. You don't want to display the Command? prompt, so it is filtered out in the generic output callback.
- The second application event is called when the Command? string is sent by the subprocess, and is created with this very specific regular expression (Command?). When creating the subprocess object, specify both of these events:

```
/* set up application events
    *
  * This function is used to create the subprocess 
   object and
     * to register application event handlers. 
   Finally, the
     * subprocess is started.
     */
void set up application events (char *cmd)
   \{ encap event app event1, app event2;
   app event1=encap make event (encap Application,
   "Command",
notify results, 0);
   app_event2=encap_make_event(encap_Application,
   "(.*)\n\rightharpoonup,rint results, 0);spc obj = encap make object(encap NULL, "spc",
   encap_Subprocess, encap_NULL, 
   encap merge attribute(encap COMMAND(cmd), encap
   _MODE("TerminalMode")),app_event1, app_event2, 
   0);
 encap free event(app event1);
   encap free event(app event2);
   encap_start_process (spc_obj);
}
```
#### <span id="page-30-1"></span><span id="page-30-0"></span>**Step #4: Integrating the GUI with the Subprocess Object**

You can now attach application behavior to the GUI elements. For this example, you need to send some input to the application when buttons are pressed, and take the output from the application and display it in the GUI.

To access functions defined in the encapsulation interface, the interface will need to include the function prototypes. In the "Includes, defines, global variables" section of the Declarations Editor, include all necessary header files:

```
#include <stdio.h> #include <encap_object.h>
```
**Note:** *encap\_object.h* represents a header file that includes declarations for functions that you have defined for your encapsulated object.

To send input to the subprocess when buttons are pressed, we need to provide some code for the ActivateCallback property under the Behavior category in the Property Editor. This example is simple enough that all the buttons can call send\_phone\_command() directly in this callback. In the cases where an argument is wanted, call the function UxGetText (text1) to get the value out of the text input box. Thus, the ActivateCallback for the Print button would be:

```
send phone command("Print", "")
```
The ActivateCallback for the Get By First Name button would be:

```
send phone command("GetByFirstName",
  UxGetText(text1))
```
The rest of the callbacks would be:

```
send phone command("GetByLastName",
  UxGetText(text1));
send phone command("GetByAreaCode",
  UxGetText(text1));
send phone command("GetByNumber",
  UxGetText(text1));
send phone command("Quit", "")
```
#### <span id="page-31-0"></span>**Step #5: Adding Messaging to the Application**

<span id="page-31-1"></span>A message object is created to receive and send messages. Message requests are parsed, and corresponding commands are sent to the subprocess via send command(). Reply notifications are constructed and sent via the message object.

#### **Define Functions to Handle Messages**

It is necessary to send a message to the encapsulation, have it use this message as a query to the application, and return the results as the reply to

the message. For convenience, use the application commands ("Print", "GetByFirstName", etc.) as the messaging commands. This saves having to translate the command field from the inbound messages.

When creating the message object, specify which event handler will be invoked for the incoming messages. Because the sample application is so simple, we have only two classes of messages to handle:

- STOP requests
- Database query requests

For simplicity, arrange it so that all database query requests are handled by the same function, receive msg(). The STOP request can be handled by a separate function, stop().

- /\* stop \*
	- \* This callback procedure is invoked when the
- \* encapsulation receives a STOP message. Its purpose is
	- \* to ensure that a reply message is sent and that the
- \* encapsulation terminates. \*/static void stop(encap object obj, encap instance inst, void\* data)

```
{
   /* When exiting a program, an explicit reply 
   MIJST be
  * sent to the procedure exiting before the 
   default 
* reply can be sent. */encap send reply(msg obj,
encap get instance replyto(inst), "PASS",
   0);#ifndef 
   DESIGN TIMEencap quit(encap True);#endif /*
   DESIGN_TIME */
}
```
The receive msg() function does two things:

- Takes the command name and any message data and passes them to send phone command(), the application object function discussed in the previous section.
- Record the *replyto* from the incoming message in a global variable for later use, and indicate to the messaging system that the reply will be delayed. This is done to collect the output from the command and return it as the reply for the message.

As mentioned in Step 3, "Create the Subprocess Object", the application event callback for the Command? string is the place to do any special processing when queries are complete. In this case, this callback calls encap send reply() with the value of the global *replyto* variable, and the contents of the text output buffer. This sends a response message to the initial request message, which is what the messaging system expects. In effect, there are three events involved in the proper servicing of a message based request to this application:

- the incoming message event, which causes a command to be sent to the subprocess
- the application event generated by receiving the result of the query
- the application event generated by the Command? prompt

#### **USING ENCAPSULATOR LIBRARIES**

*Step #5: Adding Messaging to the Application* 

This first event handler has to exit back to the main loop in order for the next event, the output from the application, to be sent to the text output window. Again, this event handler has to exit before the third event, the application event triggered by the Command?prompt, to take the data from the text output window and return it as the reply value to the initial message.

For example, you may wish to send notification messages in the callback for a specific application event:

- /\* receive\_msg \*
	- \* This callback procedure is invoked when the
- \* encapsulation receives a request message. The requested
- \* action and any accompanying data are parsed from the
- \* message. Then the appropriate command is sent to the
- \* subprocess via send\_phone\_command. The message object
- \* is notified that a reply message will be sent later. \*/

```
static void receive msg(encap object
   obj,encap_instance inst, void* 
  data) {encap string inst action =
   encap get instance action(inst);encap string
   inst_data =
encap qet instance data(inst); reply =
   encap get instance replyto(inst);send phone co
  mmand(inst_action,
```

```
inst data);encap send reply(msg obj, reply,
   "REPLYLATER",
encap NULL);
   }
```
#### **Define a Function to Create a Message Object**

With functions defined to handle the various message events, you are ready to define a function to create the message object:

```
/* set up messages *
  * This function is used to create a message 
   object and to 
* register message event (service request) 
   handlers. 
* Finally, the message connection is started.
  */
   void set_up_messages(void)
   {
#define mer(x) 
   encap make event (encap ServiceRequest, \chi,
   receive msg, 0) #define meq(x)
   encap make event (encap ServiceRequest, \chi,
   stop, 0)
int i; encap event event [6];
/* Make the request events and add them to the 
   application.*/ 
msg_obj = encap_make_object(encap_NULL, 
"msg", encap_Message, encap_NULL, 
   encap_TOOLCLASS("PHONE"), event [0] =
   m \neq ("STOP"), event[1] = m \neq (" Print"),
   event[2] = mer("GetByLastName"), event[3]
```
**USING ENCAPSULATOR LIBRARIES**  *Step #6: Initializing the Encapsulation from the GUI* 

```
= mer("GetByFirstName"), event[4] = 
  mer("GetByNumber"), event[5] = 
  mer("GetByAreaCode"), 0);
for(i=0; i<6;i++)encap free event(event[i]);encap start mes
  sage connection(msg obj);return;
}
```
#### <span id="page-35-1"></span><span id="page-35-0"></span>**Step #6: Initializing the Encapsulation from the GUI**

For convenience, write a function that will initialize the subprocess object and the message object, as well as keep track of the GUI so that the appropriate methods may be called. This function can also perform any other checking that may be required to ensure that the application will run successfully.

```
/* set up encapsulation
    *
```
- \* This function is used to set up message and application
- \* events for the subprocess, and to start the subprocess.
- \* The swidget passed in is used to invoke methods for
- \* displaying back to the user.

```
 */
   void set up encapsulation(swidget qui)
   {
char *cmd = "phone app";char *dat =
   "phone app.book";
```

```
if(0 != access(cmd, X OK)) {
fprintf(stderr, "Cannot find executable: %s.\n", 
   cmd);
exit(1);}
if(0 != access(data, R OK)) {
fprintf(stderr, "Cannot find data file: %s.\n", 
   dat);
exit(1);}
phone = gui;set up messages();
set_up_application_events(cmd);
   }
```
Next, arrange for this initialization function to be called from the GUI. A convenient place is in the explicit loop of the main program. Using the Program Layout Editor, edit the explicit loop to add the call. Be sure to include the header file to define the function.

/\*--------------------------------------------- \* The event loop used to make SoftBench encapsultions. \*-----------------------------------------\*/ #ifdef NO PROTOvoid EncapInit();void EncapEventLoop();

**2**

**USING ENCAPSULATOR LIBRARIES**  *Step #7: Writing Files and Compiling the Application* 

```
#elsevoid EncapInit( int *argc, char 
   *argv[]);void EncapEventLoop(void);
#endif /* _NO_PROTO */
#include "encap_phone.h"
EncapInit(&argc, argv);
```
#### <span id="page-37-2"></span><span id="page-37-0"></span>**Step #7: Writing Files and Compiling the Application**

- <span id="page-37-1"></span>1. Select Options⇒Code Generation... and set ANSI C.
- 2. In the Program Layout Editor, set the Application Class to Phone.
- 3. In the Program Layout Editor, edit the Makefile to compile the necessary extra files:

```
APPL_OBJS = $PJ_SPECIAL_MODULES encap_object.o
```
**Note:** *encap\_object.o* is the object file for the source that will contain your encapsulated application.

- 4. In the Program Layout Editor, press Apply.
- 5. Select File⇒Save Project As and save the project.
- 6. Select File⇒Generate Code As, click on Run Makefile, and click OK.

#### <span id="page-38-0"></span>**Conclusion**

To recap how to write an encapsulation with UIM/X:

- Build the application interface, including methods.
- Set up the main event loop for Encapsulator events by selecting Explicit Loop and by adding the encapsulator macros in the Makefile.
- Create the subprocess object, defining functions to send data to the subprocess and setting up handlers for application events.
- Integrate the GUI with the subprocess object by writing callback functions.
- Add messaging to the application by creating a message object and defining handlers for message events.
- Initialize the encapsulation from the GUI by invoking the functions to create the subprocess object and the message object. This can be done in the Explicit Loop of the main program.
- Write the project and interface files, and compile the application.

**2**

**USING ENCAPSULATOR LIBRARIES**  *Conclusion* 

### <span id="page-40-1"></span><span id="page-40-0"></span>**Messages Reference**

![](_page_40_Picture_1.jpeg)

#### <span id="page-40-2"></span>**Summary of Messages**

#### <span id="page-40-3"></span>**Requests Accepted**

![](_page_40_Picture_101.jpeg)

#### <span id="page-40-4"></span>**Requests Sent**

![](_page_40_Picture_102.jpeg)

#### <span id="page-41-0"></span>**Notify and Failure Messages Accepted**

#### **N/F Messages Accepted by UIM/X (as a result of successful request to other tools)**

N/F BUILD BUILD-TARGET

N BUILD STOP

N EDIT FILE-MODIFIED

N EDIT STOP

#### <span id="page-41-1"></span>**Notify and Failure Messages Sent**

![](_page_41_Picture_60.jpeg)

#### <span id="page-42-3"></span><span id="page-42-0"></span>**Request Messages Accepted by UIM/X**

The REQUEST messages in this section are accepted by UIM/X from other SoftBench Tools.

**Note:** All messages include the *host*, *dir*, and *operand* context parameters. They are described in the Parameters and Reply sections below only when they are of primary importance.

#### <span id="page-42-5"></span><span id="page-42-4"></span><span id="page-42-2"></span><span id="page-42-1"></span>**R UIBUILD ICONIFY** *host dir operand*

![](_page_42_Picture_140.jpeg)

<span id="page-43-2"></span>*Request Messages Accepted by UIM/X* 

#### <span id="page-43-3"></span><span id="page-43-0"></span>**R UIBUILD LOAD-UIFILE** *host dir operand*

<span id="page-43-1"></span>![](_page_43_Picture_134.jpeg)

#### <span id="page-44-3"></span><span id="page-44-2"></span><span id="page-44-0"></span>**R UIBUILD SET-CONTEXT** *host dir operand newhost newdir newoperand*

<span id="page-44-1"></span>![](_page_44_Picture_118.jpeg)

<span id="page-45-1"></span><span id="page-45-0"></span>![](_page_45_Picture_38.jpeg)

#### <span id="page-46-5"></span><span id="page-46-0"></span>**Request Messages Sent by UIM/X**

The REQUEST messages in this section are sent by UIM/X to other SoftBench Tools.

**Note:** All messages include the *host*, *dir*, and *operand* parameters. They are listed in the Parameters and Expected Reply sections below only when they are of primary importance.

#### <span id="page-46-4"></span><span id="page-46-3"></span><span id="page-46-2"></span><span id="page-46-1"></span>**R BUILD MAKEFILE-BUILD** *host dir operand*

![](_page_46_Picture_151.jpeg)

<span id="page-47-3"></span><span id="page-47-2"></span><span id="page-47-1"></span><span id="page-47-0"></span>![](_page_47_Picture_125.jpeg)

<span id="page-48-1"></span><span id="page-48-0"></span>*R CM VERSION-CHECK-OUT host dir operand "- - CO -"*

![](_page_48_Picture_120.jpeg)

#### <span id="page-49-3"></span><span id="page-49-2"></span><span id="page-49-0"></span>**R CM VERSION-CHECK-OUT** *host dir operand* **"- - CO - LOCK -"**

<span id="page-49-1"></span>![](_page_49_Picture_132.jpeg)

#### **Related Messages:** R EDIT WINDOW

#### <span id="page-50-3"></span><span id="page-50-2"></span><span id="page-50-1"></span><span id="page-50-0"></span>**R EDIT WINDOW** *host dir operand*

![](_page_50_Picture_160.jpeg)

<span id="page-51-3"></span><span id="page-51-2"></span><span id="page-51-0"></span>*Request Messages Sent by UIM/X* 

**A**

<span id="page-51-1"></span>![](_page_51_Picture_128.jpeg)

![](_page_52_Picture_43.jpeg)

#### <span id="page-53-0"></span>**Notify and Failure Messages Accepted by UIM/X**

<span id="page-53-4"></span>The NOTIFY messages in this section are accepted by UIM/X from other SoftBench Tools, as a result of successfully starting the tools.

**Note:** All messages include the *host*, *dir*, and *operand* parameters. They are described in the Parameters section below only when they are of primary importance.

#### <span id="page-53-7"></span><span id="page-53-6"></span><span id="page-53-5"></span><span id="page-53-3"></span><span id="page-53-1"></span>**N/F BUILD BUILD-TARGET** *host dir operand error\_message*

<span id="page-53-2"></span>![](_page_53_Picture_145.jpeg)

<span id="page-54-1"></span>*N EDIT STOP host dir operand* 

<span id="page-54-0"></span>![](_page_54_Picture_52.jpeg)

#### **Notify and Failure Messages Sent by UIM/X**

<span id="page-55-9"></span><span id="page-55-5"></span>The NOTIFY and FAILURE messages in this section are broadcast by UIM/X to other SoftBench Tools.

**Note:** All messages include the *host*, *dir*, and *operand* parameters. They are listed in the Parameters area below only when they are of primary importance.

#### <span id="page-55-8"></span><span id="page-55-7"></span><span id="page-55-6"></span><span id="page-55-2"></span><span id="page-55-1"></span>**N UIBUILD FILE-MODIFIED** *host dir operand*

<span id="page-55-4"></span><span id="page-55-3"></span>![](_page_55_Picture_126.jpeg)

<span id="page-55-0"></span>**A**

#### **Parameters:** host The current context host. dir: The current context directory. operand: The current context operand.

![](_page_57_Picture_0.jpeg)

![](_page_57_Picture_1.jpeg)

**A**

# <span id="page-58-1"></span><span id="page-58-0"></span>Error Messages **B**

#### **Overview**

The following SoftBench-related error messages are displayed in the Messages Area.

![](_page_58_Picture_193.jpeg)

**Note:** Any strings in the data field of a Notify or Failure message will also be displayed.

**Note:** Text set in italics—*file\_name, tool\_name, command, returned\_error\_message, current\_host* and *SoftBench\_message—*is replaced with the relevant information.

### <span id="page-60-0"></span>**Index**

#### **A**

[adding messaging to an application 20](#page-31-1) [Adjust mouse button x](#page-9-0) [Alt key ix](#page-8-1) [application defaults xi](#page-10-0)

#### **B**

[building an Application Interface 13](#page-24-2)

#### **C**

[compiling the application 26](#page-37-1) compound objects [definition viii](#page-7-0) [creating a subprocess object 14](#page-25-2)

#### **D**

definition [compound object viii](#page-7-1) [interface viii](#page-7-2) [Motif widget viii](#page-7-3) [object viii](#page-7-4) [project viii](#page-7-5) [Design Mode 5](#page-16-1)

#### **E**

[EDIT WINDOW request 6](#page-17-2) [Enter key ix](#page-8-2) [error messages 47](#page-58-1) [example application 12](#page-23-2)

#### **F**

[FILE-MODIFIED notification 6,](#page-17-3) [9](#page-20-0) files [generating 9](#page-20-1)

[saving 9](#page-20-2)

#### **G**

[Generate Code Options dialog 5](#page-16-2) [generating files 9](#page-20-3)

#### **I**

[ICONIFY request 8](#page-19-1) [importing Motif UIL files 8](#page-19-2) [IMPORT-UIL request 8](#page-19-3) [initializing the encapsulation from the GUI 24](#page-35-1) [installation directories ix](#page-8-3) [integrating a GUI with a subprocess object 19](#page-30-1) interface [definition viii](#page-7-6)

#### **L**

[Loading UIM/X Files from the SoftBench Devel](#page-19-4)opment Manager 8 [LOAD-UIFILE request 8](#page-19-5)

#### **M**

[Menu mouse button x](#page-9-1) messages [summary of 29](#page-40-2) [Messages Area of the Project Window 5](#page-16-3) Motif UIL files [importing 8](#page-19-6) Motif widget [definition viii](#page-7-7) mouse [adjust button x](#page-9-2) [menu button x](#page-9-3) [select button x](#page-9-4) [usage ix](#page-8-4) mouse button

[naming conventions for ix](#page-8-5)

#### **N**

[N BUILD STOP notification/failure message 42](#page-53-1) [N EDIT FILE-MODIFIED notification/failure](#page-53-2)  message 42 [N EDIT STOP notification/failure message 43](#page-54-0) [N UIBUILD FILE-MODIFIED notification/failure](#page-55-1)  message 44 [N UIBUILD SET-CONTEXT notification/failure](#page-55-2)  message 44 [N UIBUILD STATUS notification/failure message](#page-55-3)  44 [N UIBUILD STOP notification/failure message 44](#page-55-4) [N/F BUILD BUILD-TARGET notification/failure](#page-53-3)  message 42 naming conventions [menu options viii](#page-7-8) [mouse buttons vi](#page-5-0) [Return key ix](#page-8-6) [shell prompts ix](#page-8-7) [NORMALIZE request 8,](#page-19-7) [9](#page-20-4) notification/failure messages [accepted by UIM/X 30,](#page-41-0) [42](#page-53-4) [N BUILD STOP 42](#page-53-5) [N EDIT FILE-MODIFIED 42](#page-53-6) [N EDIT STOP 43](#page-54-1) [N UIBUILD FILE-MODIFIED 44](#page-55-5) [N UIBUILD SET-CONTEXT 44](#page-55-6) [N UIBUILD STATUS 44](#page-55-7) [N UIBUILD STOP 44](#page-55-8) [N/F BUILD BUILD-TARGET 42](#page-53-7) [sent by UIM/X 30,](#page-41-1) [44](#page-55-9)

#### **O**

object [definition viii](#page-7-9) [OSF/Motif Style Guide vii](#page-6-0)

#### **P**

PATH environment variable [setting 2](#page-13-1)

project

[definition viii](#page-7-10) Project Window [Messages Area in 5](#page-16-4)

#### **R**

[R BUILD MAKEFILE-BUILD request message](#page-46-1)  35 [R BUILD SET-MAKEFILE-NAME request mes](#page-46-2)sage 35 [R BUILD STOP request message 36](#page-47-0) [R CM VERSION-CHECK-IN request message 36](#page-47-1) [R CM VERSION-CHECK-OUT request message](#page-48-0)  [37,](#page-48-0) [38](#page-49-0) [R EDIT STOP request message 38](#page-49-1) [R EDIT WINDOW request message 39](#page-50-0) [R TERM KILL-ALL request message 39](#page-50-1) [R TERM NO-STDIO request message 40](#page-51-0) [R TERM STOP request message 40](#page-51-1) [R UIBUILD ICONIFY request message 31](#page-42-1) [R UIBUILD IMPORT-UIL request message 31](#page-42-2) [R UIBUILD LOAD-UIFILE request message 32](#page-43-0) [R UIBUILD NORMALIZE request message 32](#page-43-1) [R UIBUILD SET-CONTEXT request message 33](#page-44-0) [R UIBUILD STATUS request message 33](#page-44-1) [R UIBUILD STOP request message 34](#page-45-0) request messages [accepted by UIM/X 29,](#page-40-3) [31](#page-42-3) [R BUILD MAKEFILE-BUILD 35](#page-46-3) [R BUILD SET-MAKEFILE-NAME 35](#page-46-4) [R BUILD STOP 36](#page-47-2) [R CM VERSION-CHECK-IN 36](#page-47-3) [R CM VERSION-CHECK-OUT 37,](#page-48-1) [38](#page-49-2) [R EDIT STOP 38](#page-49-3) [R EDIT WINDOW 39](#page-50-2) [R TERM KILL-ALL 39](#page-50-3) [R TERM NO-STDIO 40](#page-51-2) [R TERM STOP 40](#page-51-3) [R UIBUILD ICONIFY 31](#page-42-4) [R UIBUILD IMPORT-UIL 31](#page-42-5) [R UIBUILD LOAD-UIFILE 32](#page-43-2) [R UIBUILD NORMALIZE 32](#page-43-3)

[R UIBUILD SET-CONTEXT 33](#page-44-2) [R UIBUILD STATUS 33](#page-44-3) [R UIBUILD STOP 34](#page-45-1) [sent by UIM/X 29,](#page-40-4) [35](#page-46-5) resources [setting xi](#page-10-1) [Return key ix](#page-8-8) [Run Executable toggle 5](#page-16-5) [Run Makefile toggle 5](#page-16-6) [Run Mode 5](#page-16-7) [of UIM/X 9](#page-20-5) [using 5](#page-16-8) [running SoftBench Editors from UIM/X 6](#page-17-4)

#### **S**

[saving and generating files 9](#page-20-6) [saving files 9](#page-20-7) [Select mouse button x](#page-9-5) [SET-MAKEFILE-NAME request 5](#page-16-9) [setting application defaults xi](#page-10-2) [setting context for UIM/X 3](#page-14-1) [setting up a Main event loop 14](#page-25-3) [setting your PATH environment variable 2](#page-13-2) **SoftBench** [defined v](#page-4-1) [exiting from UIM/X 4](#page-15-1) SoftBench Development Manager [loading UIM/X files from 8](#page-19-8) [starting UIM/X from 3](#page-14-2) SoftBench Editors [running from UIM/X 6](#page-17-5) SoftBench Encapsulator libraries [using UIM/X with 11](#page-22-1) SoftBench Program Builder [running from UIM/X 5](#page-16-10) SoftBench Tool Status Display dialog [starting UIM/X from 2](#page-13-3) softbench directory ix [STOP request 8](#page-19-9) [summary of messages 29](#page-40-2)

#### **T**

[Test Mode 5](#page-16-11) [of UIM/X 8](#page-19-10) Text Editor [button 6](#page-17-6) toggle [Run Executable 5](#page-16-12) [Run Makefile 5](#page-16-13) [Typographic Conventions ix](#page-8-10)

#### **U**

UIM/X [editors 6](#page-17-7) [exiting from SoftBench 4](#page-15-2) [in Run Mode 5,](#page-16-14) [9](#page-20-8) [in Test Mode 8](#page-19-11) [setting context for 3](#page-14-3) [starting from SoftBench Development Manag](#page-14-4)er 3 [starting from SoftBench Tool Status Display](#page-13-4)  dialog 2 UIM/X editors [closing 6](#page-17-8) [uimx\\_directory ix](#page-8-11) [using Run Mode 5](#page-16-15) [using Version Control menus 6](#page-17-9)

#### **V**

Version Control Menus [using 6](#page-17-10)

#### **W**

[window control 8](#page-19-12) [writing project and interface files 26](#page-37-2)